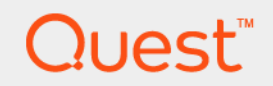

# Quest® NetVault® Backup Plug-in *for DB2* 3.3 ユーザーズ・ガイド

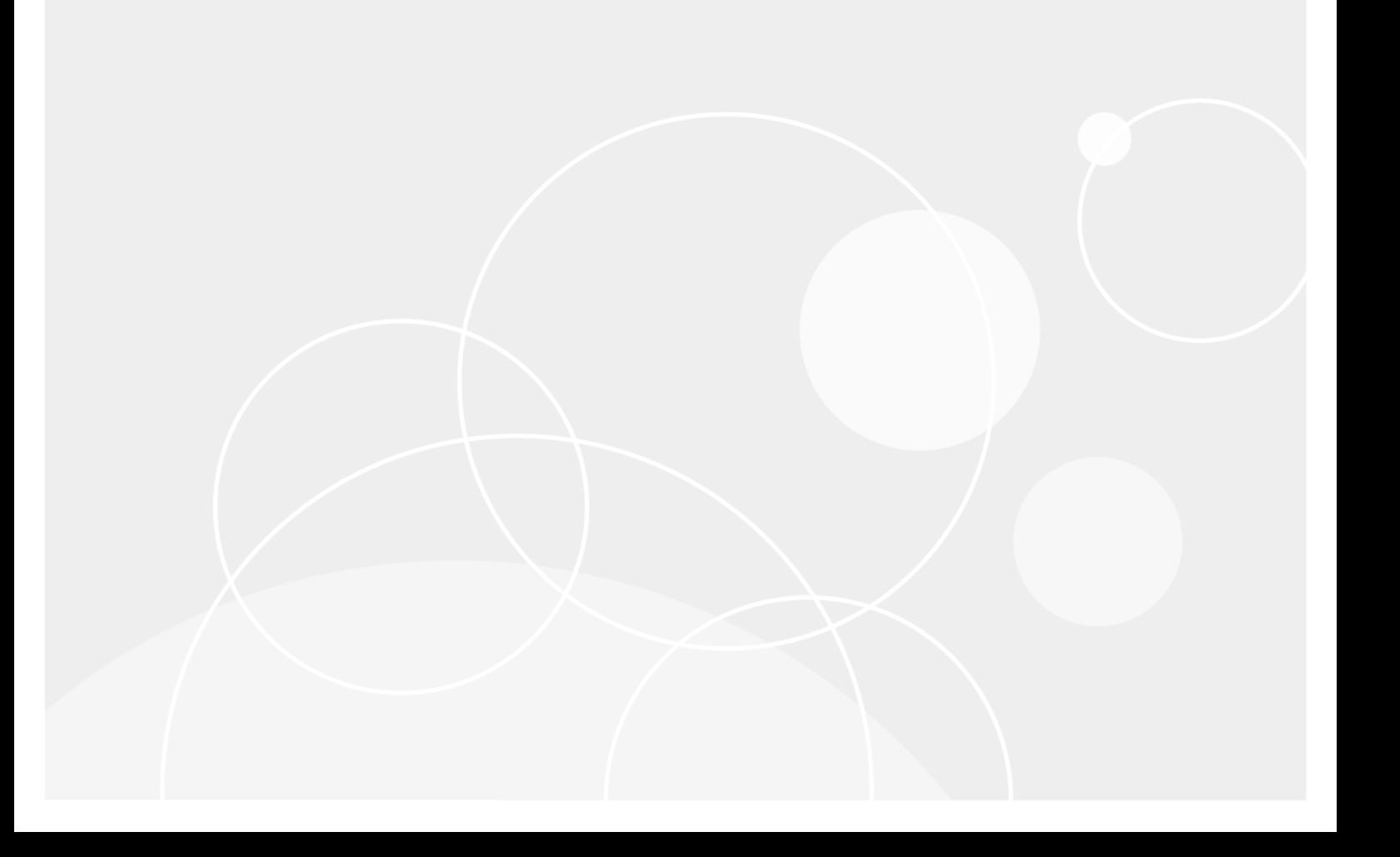

#### **© 2017** 日本クエスト・ソフトウェア株式会社

#### **ALL RIGHTS RESERVED.**

本書には、著作権によって保護されている機密情報が記載されています。本書に記載されているソフトウェアは、ソフトウェ ア・ライセンスまたは機密保持契約に基づいて提供されます。本ソフトウェアは、当該契約の条項に準拠している場合に限 り、使用または複製することができます。本書のいかなる部分も 日本クエスト・ソフトウェア株式会社 の書面による許可な しに、購入者の個人的な使用以外の目的で、複写や記録などの電子的または機械的ないかなる形式や手段によっても複製また は転送することはできません。

本書には、Quest Software 製品に関連する情報が記載されています。明示的、黙示的、または禁反言などを問わず、本書または Quest Software 製品の販売に関連して、いかなる知的所有権のライセンスも付与されません。本製品の使用許諾契約の契約条件に 規定されている場合を除き、QUEST SOFTWARE はいかなる責任も負わず、製品に関連する明示的、黙示的または法律上の保証 ( 商品性、特定の目的に対する適合性、権利を侵害しないことに関する黙示的保証を含む ) を否認します。QUEST SOFTWARE は、 損害が生じる可能性について報告を受けたとしても、本ドキュメントの使用、または使用できないことから生じるいかなる、直接<br>的、間接的、必然的、懲罰的、特有または偶発的な障害(無期限、利益の損失、事業中断、情報の損失も含む)に対しても責任を<br>負わないものとします。Quest Software は、本書の内容の正確性または完全性について、いかなる表明または保証も行わず、通知 なしにいつでも仕様および製品説明を変更する権利を有します。Quest Software は、本書の情報を更新する一切の義務を負いませ  $4<sub>1</sub>$ 

本文書の使用に関してご不明な点がございましたら、下記までお問い合わせください。

日本クエスト・ソフトウェア株式会社 宛先:法律部門 東京都新宿区西新宿 6-10-1 日土地西新宿ビル 13F

日本国内および海外の事業所の情報に関しては、弊社の Web サイト(<https://www.quest.com/jp-ja>)を参照してください。

#### 特許

高度なテクノロジは Quest Software の誇りです。特許および出願中の特許がこの製品に適用される可能性があります。この製 品に適用される特許に関する最新情報については、<https://www.quest.com/jp-ja/legal> の弊社ウェブ・サイトを参照してくださ  $\mathbf{L}\mathbf{v}_\mathrm{a}$ 

#### 商標

Quest、Quest ロゴ、Join the Innovation、および NetVault は、日本クエスト・ソフトウェア株式会社の商標および登録商標で す。Quest の商標の詳細な一覧については、<https://www.quest.com/jp-ja/legal/trademark-information.aspx> を参照してくださ い。その他すべての商標および登録商標は各社に帰属します。

#### 凡例

- 警告:警告アイコンは、潜在的な資産の損害、個人の負傷または死亡の可能性を表しています。  $\mathbf{r}$
- : 注意アイコンは、指示に従わなかった場合に、ハードウェアの損傷やデータの損失につながる可能性があること D を表しています。

**; │重要、メモ、ヒント、モバイル、**またはビデオ: 情報アイコンは、サポート情報を表しています。

NetVault Backup Plug-in *for DB2* ユーザーズ・ガイド 更新 - 2017 年 3 月 ソフトウェア・バージョン - 3.3 DBG-101-3.3-JA-02

## 目次

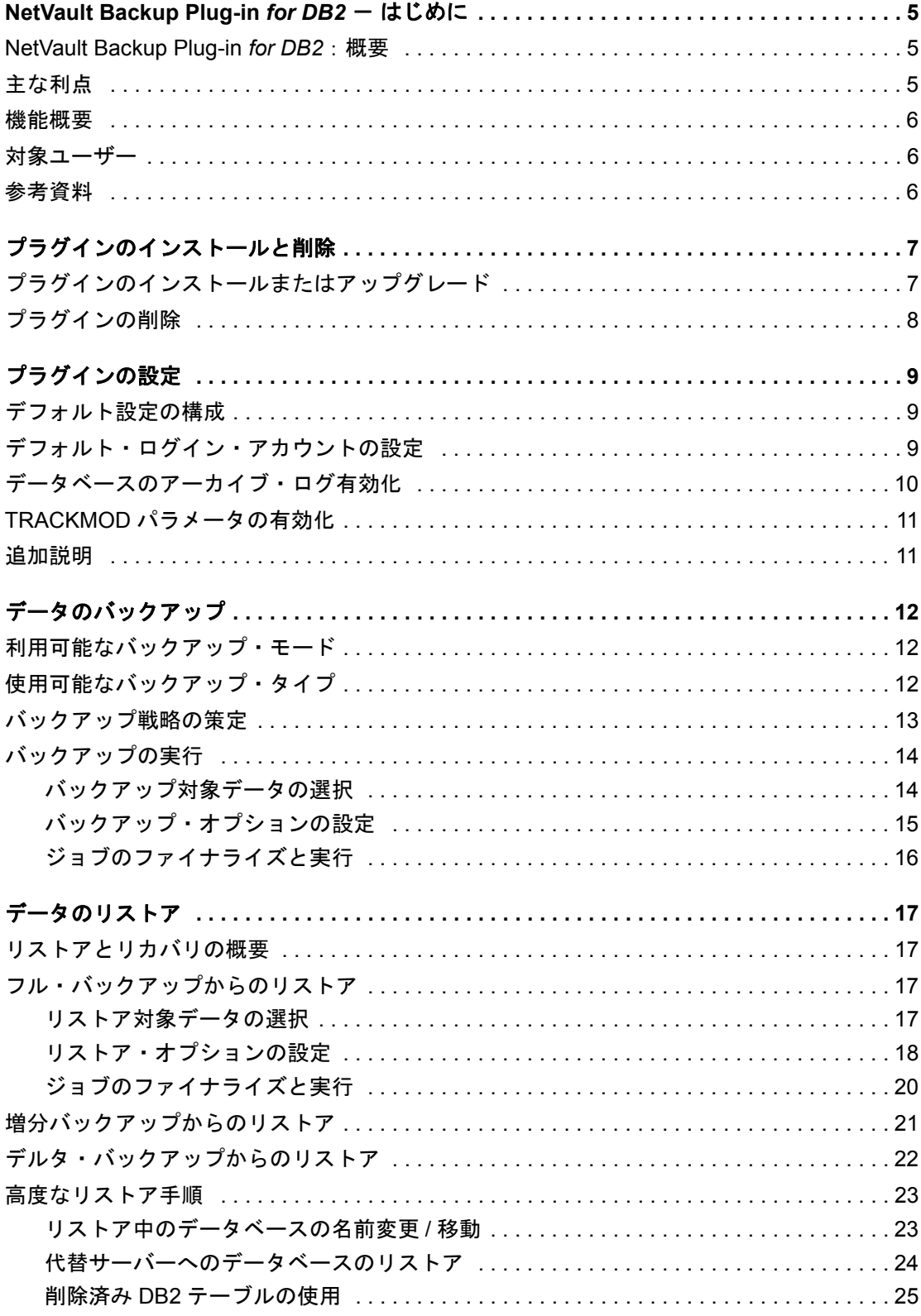

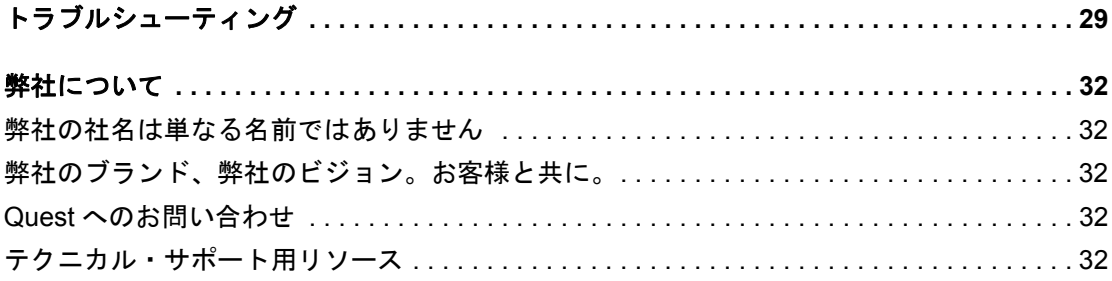

# <span id="page-4-0"></span>**NetVault Backup Plug-in** *for DB2*  - はじめに

- **•** [NetVault Backup Plug-in for DB2](#page-4-1):概要
- **•** [主な利点](#page-4-2)
- **•** [機能概要](#page-5-0)
- **•** [対象ユーザー](#page-5-1)
- **•** [参考資料](#page-5-2)

## <span id="page-4-1"></span>**NetVault Backup Plug-in** *for DB2*:概要

NetVault Backup Plug-in *for DB2*(Plug-in *for DB2*)は、DB2 データベースのリカバリ可能性に対する信頼性を 高め、複雑なスクリプトを作成する手間を省きます。本プラグインでは、Web ベースのユーザー・インター フェイス(WebUI)と自動化されたワークフロー・プロセスを使用して、一元的に DB2 データベースのバック アップおよびリストア・ポリシーを確立、設定、定義できます。オンラインおよびオフライン・バックアップの サポートにより、DB2 について習熟していなくても目的のバックアップ方法を柔軟に選択することができます。 本プラグインではきめ細かい制御が可能で、データベース全体、個別のテーブルスペース、または個別のログ ファイルをバックアップおよびリストアできるため、ダウンタイムを最小限に抑えられます。幅広いバックアッ プ・デバイスが統合されるため、データの保護およびオフサイトへの保存によって障害復旧および業務継続性の 目標が満たされるという安心感を得ることができます。

# <span id="page-4-2"></span>主な利点

- **•** 柔軟なバックアップおよびリカバリ・オプションによるリスクの軽減:Plug-in *for DB2* では、データ ベースはバックアップ・オペレーション中もオンライン状態を維持し完全アクセス可能なため、ユー ザーのダウンタイムがありません。多様なリカバリ・シナリオに対応できる柔軟性を備えており、DB2 データベースの詳細を理解していなくても、最適なバックアップ方法を柔軟に選択することが可能です。 本プラグインでは、フル、増分およびデルタ・バックアップのオプションを提供するだけでなく、きめ 細かなリカバリをサポートします。このオプションを使用して、データベース全体、個別テーブルス ペースまたは個別アーカイブ・ログを現在時刻または最終バックアップ時刻までリカバリすることがで きます。人的操作への依存を低減することにより高速なリストアが可能となり、再起動を必要とする構 文エラーの発生を回避することで、以降のダウンタイムを抑えます。
- **IT**(情報技術)効率性の最大化:NetVault Backup では複数のデータベースにまたがって配置されたスト レージ・リソースを管理することができるため、繰り返しの多い手動によるバックアップ操作から開放 され、ビジネスの継続性に不可欠なタスクに集中することができます。経験の浅い担当者はルーチン的 な管理オプションを実行できるため、DB2 の詳細について理解していなくても包括的なバックアップ・ ポリシーを作成することができます。本プラグインのポイントアンドクリック・オプションにより、 バックアップの定義やジョブのスケジュールなどのワークフローを自動化します。

**•** ビジネスの継続性を確保:ビジネス上重要なアプリケーションのデータ保護計画でオフサイト・バック アップは重要です。本プラグインは幅広いバックアップ・デバイスと NetVault Backup との統合を有効に 活用します。NetVault Backup では、バックアップの保存先として、ほとんどの人気の高いバックアッ プ・デバイスを柔軟に選択することができます。バックアップをオンラインで仮想テープ・ライブラリ (VTL)に保存できます。また、そのジョブを複数の DB2 データベースや、その他の専用データベースで 共有される物理テープ・ライブラリ、または一般的なバックアップ・ファイル用の物理テープ・ライブ ラリにも複製できます。

### <span id="page-5-0"></span>機能概要

- **•** オンラインおよびオフラインによるバックアップ・モード
- **•** フル、増分、およびデルタ・バックアップ
- **•** テーブルスペース・レベルまで保護
- **•** データベース全体、個別テーブルスペース、または個別アーカイブ・ログのリストア
- **•** 現在時刻(PIT)または最終バックアップ時刻までリカバリ
- **•** ポイント・アンド・クリック WebUI
- **•** ジョブのスケジューリング
- **•** リストア中のデータベースの名前 / パス名変更
- **•** 代替サーバーへのリストア

<span id="page-5-1"></span>対象ユーザー

ルーチン的なバックアップ・オペレーションの実行に高度なデータベース管理者 (DBA) のスキルは必要ありま せん。初期設定およびリカバリ・オペレーションについては、データベース管理経験が要求される場合がありま す。

#### <span id="page-5-2"></span>参考資料

以下のドキュメントも利用可能です。

- **•** Quest NetVault Backup インストレーション・ガイド:このガイドでは、NetVault Backup サーバーおよ びクライアント・ソフトウェアのインストール方法について詳しく説明しています。
- **•** Quest NetVault Backup アドミニストレーターズ・ガイド:このガイドでは、NetVault Backup の使用方 法と、すべてのプラグインで共通の機能について詳説します。
- **•** Quest NetVault BackupCLI リファレンス・ガイド:このガイドでは、コマンドライン・ユーティリティ の詳細な説明を提供します。

これらのガイドは、<https://support.quest.com/technical-documents> からダウンロードできます。

 $\mathbf{p} \parallel \mathbf{I}$ 重要 : NetVault Backup は 10.0.0 から、NetVault Backup システムとインストールされているプラグインを 設定、管理、監視するための、WebUI を提供しています。このバージョンのプラグインのユーザーズ・ガ イドに記載されている手順は、この新しい WebUI の使用を前提にしています。NetVault Backup コンソー ル (NetVault Backup 9.x で使用できるユーザー・インターフェイス)による手順について詳しくは、古い バージョンのプラグインのドキュメントを参照してください。

# <span id="page-6-0"></span>プラグインのインストールと削除

- **•** [プラグインのインストールまたはアップグレード](#page-6-1)
- **•** [プラグインの削除](#page-7-0)

## <span id="page-6-1"></span>プラグインのインストールまたはアップ グレード

- 1 [NetVault 設定ウィザード]または [クライアント管理]ページにアクセスします。
	- メモ:選択されたクライアントがすべて同じタイプの場合、設定ウィザードを使用して複数のクラ  $\ddot{\bullet}$ イアントに同時にプラグインをインストールできます。複数のクライアントを選択する場合、プラ グインのバイナリ・ファイルがターゲット・クライアントの OS とプラットフォームと互換性があ ることを確認する必要があります。[クライアント管理]ページでは、プラグインをインストール するクライアントを 1 つのみ選択できます。
		- **▪** [**NetVault** 設定ウィザード]ページにアクセスするには:
			- a 「ナビゲーション」パネルで、[ガイド付き設定]をクリックします。
			- b [NetVault 設定ウィザード]ページで、[プラグインのインストール]をクリックします。
			- c 次のページで、利用可能なクライアントを選択します。
		- **▪** [クライアント管理]ページにアクセスするには:
			- a 「ナビゲーション】パネルで、「クライアント管理】をクリックします。
			- b [クライアント管理]ページで、DB2 データベースがあるマシンを選択して、[管理]をク リックします。
			- c [クライアント表示] ページで、[プラグインのインストール]ボタン(4)をクリックし ます。
- 2 [プラグイン·ファイルの選択]をクリックして、プラグインの .npk インストール·ファイルの場所 (インストール用 CD や、Web サイトからファイルをダウンロードしたディレクトリなど)へ移動しま す。

インストール CD では、このソフトウェアのディレクトリ・パスはオペレーティング・システムによって 異なります。

- 3 「**db2-x-x-x-x-x.npk**」というファイル(**xxxxx** はバージョン番号とプラットフォームを表す)を選択し、 [開く]をクリックします。
- 4 インストールを開始するには、**[** プラグインのインストール **]** をクリックします。

プラグインが正常にインストールされると、メッセージが表示されます。

メモ:Plug-in *for DB2* が 64 ビット・バージョンの場合、DB2 サーバー上の 32 ビットおよび 64 ビットのデータベース・インスタンスのどちらもサポートしません。この問題を解決するには、既 存の 32bit データベース・インスタンスを 64bit にアップグレードまたは移行する必要があります。

## <span id="page-7-0"></span>プラグインの削除

- 1 [ナビゲーション]パネルで、[クライアント管理]をクリックします。
- 2 [クライアント管理]ページで、利用可能なクライアントを選択して、[管理]をクリックします。
- 3 [クライアント表示]ページの[インストール済みソフトウェア]テーブルで、[**Plug-in** *for DB2*]を選 択して [プラグインのアンインストール]ボタン(□)をクリックします。
- 4 [確認] ダイアログ・ボックスで、[削除] をクリックします。

# プラグインの設定

- <span id="page-8-0"></span>**•** [デフォルト設定の構成](#page-8-1)
- **•** [デフォルト・ログイン・アカウントの設定](#page-8-2)
- **•** [データベースのアーカイブ・ログ有効化](#page-9-0)
- **•** TRACKMOD [パラメータの有効化](#page-10-0)
- <span id="page-8-3"></span>**•** [追加説明](#page-10-1)

#### <span id="page-8-1"></span>デフォルト設定の構成

プラグインでは、バックアップおよびリストア・ジョブのデフォルト・オプションを設定できます。これらのオ プションは、ジョブごとに上書きできます。

- 1 [ナビゲーション]パネルで、[バックアップ・ジョブ作成]をクリックして、次に[セレクション]リ ストの隣にある[新規作成]をクリックします。
- 2 セレクション・ツリー内で適切なクライアント・ノードを開き、[**Plug-in** *for DB2*]を選択します。
- 3 [アクション]リストから、[設定]を選択します。
- 4 [DB2 インストール・ディレクトリ]パラメータを入力します。

DB2 がデフォルト・ディレクトリ内にインストールされている場合、対応するパスがこのフィールドに 自動的に表示されます。ソフトウェアを異なる位置にインストールした場合は、正しいパスを入力しま す。

5 設定を保存するには、[OK]をクリックします。

## <span id="page-8-2"></span>デフォルト・ログイン・アカウントの設定

Plug-in *for DB2* では、デフォルト・ログイン・アカウントを設定してデータベース・インスタンスに自動的に接 続することができます。デフォルト・ログイン・アカウントを設定することで、インスタンスへの接続が必要に なる度に詳細を入力する手間が省けます。本プラグインは、ユーザー名と暗号化したパスワードを設定ファイル に保存します。デフォルト・アカウントを設定する際、ユーザー・アカウントまたはパスワードを変更しても既 存のジョブ定義には影響をおよぼしません。

DB2 インスタンス用にデフォルト・ログイン・アカウントを設定するには、以下の手順に従います。

- 1 NetVault Backup サーバーの NetVault Backup WebUI の [ナビゲーション] パネルから、[バックアッ プ・ジョブ作成]をクリックします。.
- 2 [選択] リストの隣りにある、[新規作成] をクリックします。
- 3 選択ツリーで、プラグインがインストールされている NetVault Backup クライアントを開きます。
- 4 プラグインのリストで[**Plug-in** *for DB2*]を開くと、追加した DB2 インスタンスが表示されます。適切 なインスタンスを選択します。
- 5 [アクション]リストから、[デフォルト・ログインを設定]を選択します。

Quest NetVault Backup Plug-in *for DB2* 3.3 ユーザーズ・ガイド プラグインの設定 **9**

- 6 [**DB2 Default Login**]ダイアログ・ボックスで、以下の詳細を設定します。
	- **▪** [デフォルト・アカウント名]:DB2 インスタンス管理者のアカウント名を入力します。
	- **▪** [デフォルト・パスワード]:設定したユーザー・アカウント用のパスワードを入力します。
	- **▪** [デフォルト・ログインを使用]:ユーザー入力を待機せずにデータベースに自動接続する場合は このチェック・ボックスを選択します。
- 7 設定を保存するには、[**OK**]をクリックします。

### <span id="page-9-1"></span><span id="page-9-0"></span>データベースのアーカイブ・ログ有効化

循環ログ方法とは、任意の新規 DB2 データベースのデフォルト・ログ動作で、これはフル、オフライン・バッ クアップのみをサポートします。オンライン・バックアップを実行するには、データベースがアーカイブ・ログ 用に設定されている必要があります。このタイプのロギングを使用すると、ログ・ファイルが保存され、ロール フォワード・リカバリ用に利用可能になります。アーカイブ・ログを有効化するには、LOGRETAIN(DB2 9.1 以前でのみ利用可能)または LOGARCHMETH1 (DB2 9.5 以降でのみ利用可能)のいずれかの設定パラメータ を設定することができます。

- 1 DB2 サーバーでターミナル・セッションを開始し、**...\SQLLIB\BIN** ディレクトリに移動します("..." は DB2 のインストール・パスを示します)。
- 2 DB2 コマンド・プロンプトにアクセスし、以下のとおりタイプします。

DB2

- 3 利用可能なコマンドを実行します。
	- **▪** リカバリ・モードに LOGRETAIN 設定パラメータを設定するには、以下のとおりタイプします (DB2 9.1 以前)。

update db cfg for  $\langle \vec{r} - \gamma \rangle = \gamma$  using logretain ON

このリカバリ・モードでは、アクティブ・ログ・ファイルが保存され、ロールフォワード・リカ バリに利用可能なオンライン・アーカイブ・ログ・ファイルになります。このプロセスは、ロ グ・リテンション・ロギングと呼ばれます。

**▪** LOGRETAIN に LOGARCHMETH1 設定パラメータを設定するには、以下のとおりタイプします (DB2 9.5 以降)。

update db cfg for  $\langle \vec{r} - \gamma \rangle = \gamma$  using logarchmeth1 LOGRETAIN

このコマンドは、リカバリ・モードに LOGRETAIN 設定パラメータを設定することに相当します。 これにより、アクティブ・ログと同じ位置にアーカイブ・ログが保存されます。

**▪** DISK に LOGARCHMETH1 設定パラメータを設定するには、以下のとおりタイプします。

update db cfg for < データベース名 > using logarchmeth1 DISK:< 完全パス > このコマンドを使用すると、アーカイブ・ログが保存されている場所を指定することができます。

## <span id="page-10-0"></span>**TRACKMOD** パラメータの有効化

TRACKMOD 設定パラメータを有効化すると、データベース・ページの更新を追跡および記録することができま す。増分およびデルタ・バックアップを有効化するには、このパラメータに「YES」を設定します。SMS およ び DMS テーブルスペースでは、テーブルスペース・レベルまで追跡することができます。フラグは、増分やデ ルタ・バックアップに含める必要のあるページがテーブルスペース内に含まれるかどうかを示します。ページが ひとつも見つからなければ、バックアップ操作は該当テーブルスペースをスキップします。

- 1 DB2 サーバー上でターミナル・セッションを開始し、**...\SQLLIB\BIN** ディレクトリに移動します (「...」は、DB2 の完全なインストール・パスを表します)。
- 2 DB2 コマンド・プロンプトにアクセスし、以下のとおりタイプします。 DB2
- 3 以下のコマンドを入力します。

update db cfg for  $\langle \vec{r} - \gamma \rangle = \langle \gamma + \gamma \rangle$  using trackmod ON

メモ:いったん TRACKMOD パラメータを有効にしたら、増分または差分デルタ・バックアップを開始す る前にフル・バックアップを実行します。

このパラメータを有効にした後にテーブルスペースを作成した場合、新規テーブルスペースを含むバック アップを実行します。このときデータベース・レベルまたはテーブルスペース・レベルのいずれによって もバックアップを実行することができます。

## <span id="page-10-1"></span>追加説明

**•** テーブルの誤削除を防ぐため、以下の例に示すように削除禁止属性を設定することができます。

create table < テーブル名 > (< テーブル固有情報 >) in < ユーザー・スペース > with restrict on drop

– または –

alter table  $\langle \bar{\tau} - \vec{J} \psi \hat{A} \rangle$  add restrict on drop

**•** 削除禁止属性を削除するには、以下のコマンドを使用します。

alter table  $\langle \bar{\tau} - \vec{J} \psi \hat{A} \rangle$  drop restrict on drop

# データのバックアップ

- <span id="page-11-0"></span>**•** [利用可能なバックアップ・モード](#page-11-1)
- **•** [使用可能なバックアップ・タイプ](#page-11-2)
- **•** [バックアップ戦略の策定](#page-12-0)
- **•** [バックアップの実行](#page-13-0)

### <span id="page-11-1"></span>利用可能なバックアップ・モード

Plug-in *for DB2* では、以下のバックアップ・モードを使用できます。

- **•** オフライン・バックアップ:オフライン・バックアップには、データベースへの排他的接続が必要です。 このタイプのバックアップが進行中の場合、ユーザーやアプリケーションはデータベースに接続するこ とはできません。
- **•** オンライン・バックアップ:オンライン・バックアップ方法では、バックアップが進行中でもユーザー やアプリケーションはデータベースへのアクセスや、データの読み書きが可能です。オンライン・バッ クアップを実行するには、データベースがアーカイブ・ログ用に設定されている必要があります。詳し くは[、データベースのアーカイブ・ログ有効化を](#page-9-1)参照してください。オンライン・バックアップ中は、 すべてのデータベース・トランザクションがログに記録されます。バックアップが完了すると、データ ベース・マネージャがアクティブ・ログを閉じてアーカイブします。オンライン・バックアップのリス トア実行後は、データベースを一貫した状態までリカバリするため、ログをロール・フォワードする必 要があります。

### <span id="page-11-2"></span>使用可能なバックアップ・タイプ

Plug-in *for DB2* では、以下のバックアップ・タイプを使用できます。

- **•** フル・バックアップ:フル・バックアップには、指定したデータベースまたはテーブルスペース内のす べてのデータが含まれます。フル・バックアップは、以降の増分バックアップやデルタ・バックアップ の基盤としての役割を果たします。
- **•** 増分バックアップ:増分バックアップには、最後のフル・バックアップ以降の新規または変更されたす べてのデータが含まれます。増分バックアップでは、前の増分またはデルタ・バックアップでバック アップされているデータも繰り返しバックアップされます。これらのバックアップは、非累積バック アップとも呼ばれます。
- **•** デルタ・バックアップ:デルタ・バックアップ(または増分デルタ・バックアップ)には、指定した テーブルスペースの最後のフル、増分またはデルタ・バックアップ以降の新規または変更されたすべて のデータが含まれます。デルタ・バックアップは、最小限のストレージ容量を消費するだけでなく、実 行もより高速です。これらのバックアップは、非累積バックアップとも呼ばれます。

**4**

## <span id="page-12-0"></span>バックアップ戦略の策定

バックアップ計画を策定しておくと、障害が発生しても正常にリカバリを実行し、素早く日常運用を再開するこ とができます。データのバックアップの前に、メディア障害、データ損傷、ユーザー・エラー、データ・セン ターの消失など、さまざまな障害 / 事態を想定した計画を策定する必要があります。

使用を考慮するいくつかのバックアップ・シーケンスのガイドラインを、以下のリストに示します。

- **•** フル・バックアップのみ:要件で前日までのデータ保護が保証されている場合、フル・バックアップを 毎日実行すれば十分です。問題が発生した場合、プラグインで実行する必要があるのは、1 つのセーブ セットのリストアだけです。
- **•** フル・バックアップとアーカイブ・ログ・バックアップ:要件で現在時刻までのデータ保護が保証され ているが、リカバリに時間がかかってもさほど問題ではない場合、フル・バックアップとアーカイブ・ ログ・バックアップを実行すれば十分です。たとえば、フル・バックアップが毎週日曜日に実行可能で、 アーカイブ・ログ・バックアップが月曜日から土曜日まで毎日実行可能であるとします。

この計画では、プラグインで、最後のフル・バックアップから障害時点までの間に作成された各アーカ イブ・ログのバックアップを連続してリストアし、適用する必要があります。この場合、週が進むに 従ってリカバリ時間が長くなる可能性があります。リストア時間を短縮するために、増分またはデルタ・ バックアップを含めることができます。これにより、リストアする必要のあるアーカイブ・ログのバッ クアップの数は少なくなります。

**•** フル・バックアップと増分バックアップ **+** アーカイブ・ログ・バックアップ:要件で現在時刻までの データ保護が保証されているが、できる限り早くリカバリを完了する必要がある場合、フル・バック アップと増分バックアップとアーカイブ・ログ・バックアップを組み合わせて実行するともっとも効果 的です。たとえば、フル・バックアップは毎週日曜日に、増分バックアップは月曜日から土曜日まで、 かつアーカイブ・ログが 5-6 時間おきに実行可能であるとします。各増分バックアップには、最後のフ ル・バックアップ以降に行われたすべての変更が含まれます。また、アーカイブ・ログ・バックアップ には最後の増分バックアップ以降のトランザクション・ログが含まれます。

この戦略では、フル・バックアップ、最後の増分バックアップ、および最後の増分バックアップから障 害時点までの間のアーカイブ・ログのバックアップのみであるため、リカバリ時間は短くなります。

**•** フル・バックアップとデルタ・バックアップとアーカイブ・ログ・バックアップ:要件で現時点までの データ保護が保証されているが、できる限り早くバックアップを完了する必要がある場合、フル・バッ クアップとデルタ・バックアップとアーカイブ・ログ・バックアップの実行が最も理想的な戦略です。 たとえば、フル・バックアップが毎週日曜日、デルタ・バックアップが月曜日から土曜日、アーカイブ・ ログ・バックアップのバックアップが 5-6 時間ごとに実行可能であるとします。各デルタ・バックアップ には、最後のフルまたはデルタ・バックアップ以降に行われたすべての変更が含まれます。また、アー カイブ・ログ・バックアップには、最後のデルタ・バックアップ以降のトランザクション・ログが含ま れます。

この戦略では、プラグインはフル・バックアップ、フル・バックアップ以降の各デルタ・バックアップ、 および最後のデルタ・バックアップと障害時点までの間のアーカイブ・ログのバックアップをリストア する必要があるため、リカバリ時間が長くなる可能性があります。

### <span id="page-13-0"></span>バックアップの実行

本プラグインを使用してバックアップを実行するには、以下のトピックで説明する手順に従います。

- **•** [バックアップ対象データの選択](#page-13-1)
- **•** [バックアップ・オプションの設定](#page-14-0)
- **•** [ジョブのファイナライズと実行](#page-15-0)

#### <span id="page-13-1"></span>バックアップ対象データの選択

バックアップ・ジョブを作成するには、セット(バックアップ・セレクション・セット、バックアップ・オプショ ン・セット、スケジュール・セット、ターゲット・セット、および詳細設定セット)を使用する必要があります。

バックアップ・セレクション・セットは、増分およびデルタ・バックアップに必要です。フル・バックアップを 実行中にバックアップ・セレクション・セットを作成してから、フル、増分、デルタ・バックアップに使用しま す。増分またはデルタ・バックアップにセレクション・セットが使用されていない場合、バックアップ・ジョブ がエラーをレポートします。詳しくは、『Quest NetVault Backup アドミニストレーターズ・ガイド』を参照して ください。

- i | ヒント : 既存のセットを使用するには、[**バックアップ・ジョブ作成**]をクリックして、[**選択**]リストか らセットを選択します。
	- 1 [ナビゲーション]パネルで、[バックアップ・ジョブ作成]をクリックします。

[ガイド付き設定]リンクからウィザードを開始することもできます。[ナビゲーション]パネルで、[ガ イド付き設定]をクリックします。[NetVault 設定ウィザード]ページで、[バックアップ・ジョブ作成] をクリックします。

2 [ジョブ名]に、ジョブの名前を指定します。

ジョブの進捗状況の監視やデータのリストア時にジョブを識別しやすくするため、分かりやすい名前を 割り当てます。ジョブ名には英数字と英数字以外の文字を使用できますが、非ラテン語系の文字を含め ることはできません。Linux の場合、名前は最大で 200 文字です。Windows の場合、長さ制限はありま せん。ただし、すべてのプラットフォームで、40 文字以内にすることをお勧めします。

- 3 [選択] リストの隣りにある、[新規作成] をクリックします。
- 4 プラグインのリストで[**Plug-in** *for DB2*]を開くと、追加した DB2 インスタンスが表示されます。
- 5 ターゲット・データベース・インスタンスを開きます。
- 6 デフォルト・ログイン・アカウントが選択したインスタンスに対して設定されている場合、ログイン・ ウィンドウが表示されます。このウィンドウで以下の詳細を入力し、[**OK**]をクリックしてダイアログ を閉じます。
	- **▪** [アカウント名]:DB2 インスタンス管理者のアカウント名を入力します。
	- **▪** [パスワード]:設定したユーザー・アカウント用のパスワードを入力します。
	- メモ:インスタンスにデフォルト・ログイン・アカウントを設定している場合、この手順は無効で す。プラグインは、インスタンスへの自動接続のための設定ファイルに保存されている詳細を使用 します。
- 7 インスタンスが開いたら、次にバックアップするアイテムを選択します。
	- **▪** フルデータベースのバックアップ:データベース・ノードを選択します。
	- **▪** テーブル・スペース・バックアップ:以下のいずれかを選択します。
		- **▫** すべてのテーブルスペースをバックアップするには、データベース・ノードを開き、 [テーブルスペース]ノードを選択します。
		- **▫** テーブルスペースを個別にリストアするには、[テーブルスペース]ノードを開き、 1 つまたは複数のテーブルスペースを選択します。
- **▪** アーカイブ・ログ:アーカイブ・ログをバックアップするには、[アーカイブログ]ノードを選択 します。アーカイブ・ログはロール・フォワード・リカバリに必要になるため、定期的にバック アップする必要があります。アーカイブ・ログは、個別にも、またはテーブルスペースとともに バックアップすることもできます。本プラグインには、アーカイブ・ログをバックアップした後 にディスクから削除するためのオプションも用意されています。
- 8 「保存】をクリックして、[新規セットの作成]ダイアログ・ボックスに名前を入力し、[保存]をクリッ クします。

名前には英数字と英数字以外の文字を使用できますが、非ラテン語系の文字を含めることはできません。 Linux の場合、名前は最大で 200 文字です。Windows の場合、長さ制限はありません。ただし、すべて のプラットフォームで、40 文字以内にすることをお勧めします。

#### <span id="page-14-0"></span>バックアップ・オプションの設定

次の手順には、バックアップ・オプション・セットの作成または既存のセットの選択が含まれています。

- i | ヒント: 既存のセットを使用するには、[プラグイン·オプション] リストで使用するセットを選択します。
	- 1 [プラグイン・オプション] リストの隣にある、[新規作成] をクリックします。
	- 2 以下のオプションを設定します。
		- **▪** [バックアップモード]:以下のオプションの 1 つを選択します。[オンライン]または[オフライ ン]詳しくは[、利用可能なバックアップ・モードを](#page-11-1)参照してください。
		- **▪** [バックアップ・タイプ]:以下のオプションの 1 つを選択します。[フル]、[増分]、または[デ ルタ]詳しくは[、使用可能なバックアップ・タイプを](#page-11-2)参照してください。
		- **▪** [**DB2** バッファの設定]:以下のパラメータを追加します。
			- **▫** [バッファの数]:複数のバッファおよび I/O チャネルを使用する場合は、バッファの数を少 なくともチャネルの 2 倍に設定しておかないと、チャネル側のデータ待機時間が長くなっ てしまいます。バッファの数を増やすと、バックアップ操作の所要時間が短縮されます。
			- **▫** [バッファ・サイズ]:バッファ・サイズを変更するには、このフィールドに値を入力しま す。バッファ・サイズは、テーブルスペースの最大サイズの倍数にする必要があります。 このパラメータのデフォルト値は 1024 KB です。
			- メモ:上記で指定した値を増加すると、リストア操作に要するメモリが増え、処理時間が長 くかかる場合があります。
				- **▫** [セッション数]:このパラメータには、並行してバックアップアするテーブルスペースの 数を指定します。すべてのテーブルスペースがバックアップされるまで、各セッションに は 1 度に 1 つのテーブルスペースが割り当られます。

このパラメータのデフォルト値は「1」です。本プラグインの v3.0 またはそれ以前のバージョン で作成されたバックアップ・ジョブについて「1」に設定されています。

このパラメータに、バックアップ中のテーブルスペース数よりも大きな値を設定した場合、本プ ラグインは要求されたセッション数を開始し、各セッションはバックアップ・ストリームを作成 します。ただし、バックアップ・ストリームによっては DB2 が生成したヘッダおよびトレイラの みを含み、テーブルスペース・データは含まれないことがあります。この問題のためバックアッ プが不完全に終わり、必要以上に大きなメディアが必要となります。

選択したテーブルスペースは小さいが、その他のテーブル・スペースは大きい場合は、セッショ ン数を少なくするよう注意してください。たとえば、2 つの小さなデータベースと 2 つの大きな データベースをバックアップする場合、このパラメータは「2」にすることができます。

重要:増分またはデルタ・バックアップ・ジョブを作成中の場合、このフィールドには「**1**」 を設定します。異なる数値を入力すると、本プラグインは値を **1** へ制限し、完了の際に以下 のメッセージが警告付きで表示されます。**'INCREMENTAL'** または **'DELTA'** バックアップに 対するバックアップ・オプション **'** セッション数 **' =** *<* 設定値 *>* が **'1'** に変更されました

- **▪** [パージ ログ]:[パージ ログ]で、以下のパラメータを設定します。
	- **▫** [アーカイブログの削除]:アーカイブ・ログのバックアップ後に、それらを自動的に削除 するには、このチェック・ボックスを選択します。これによりプラグインはアクティブ・ ログ以外のすべてのアーカイブ・ログを削除します。ただし、[アクティブ・ログの前に保 持するログ]オプションで指定されている数分のログは削除されません。
	- **▫** アクティブ・ログの前に保持するログ・オプション:現在アクティブなデータベース・ロ グよりも古い直近のアーカイブ・ログに関して、その数を指定することで削除されないよ うにするには、このオプションと[アーカイブログの削除]オプションを併用します。こ のフィールドでは、1 ~ 999 までの数を指定します。
- 3 [保存]をクリックして、セットを保存します。
- 4 [新規セットの作成]ダイアログ・ボックスで、セットの名前を指定して、[保存]をクリックします。 名前には英数字と英数字以外の文字を使用できますが、非ラテン語系の文字を含めることはできません。 Linux の場合、名前は最大で 200 文字です。Windows の場合、長さ制限はありません。ただし、すべて のプラットフォームで、40 文字以内にすることをお勧めします。

#### <span id="page-15-0"></span>ジョブのファイナライズと実行

最終ステップには、[スケジュール]、[ターゲット・ストレージ]、および [詳細設定]ページの追加オプション 設定、ジョブの実行、および [ジョブ・ステータス] と [ログ参照] ページからの進捗状況の監視が含まれてい ます。これらのページとオプションは、すべての NetVault Backup プラグインに共通しています。詳しくは、 『Quest NetVault Backup アドミニストレーターズ・ガイド』を参照してください。

- 1 [スケジュール]、[ターゲット・ストレージ]、および [詳細設定] リストを使用して、その他の必要な オプションを設定します。
- 2 [保存]または [保存 & 実行]の、どちらか適切な方をクリックします。

i | ヒント:すでに作成および保存しているジョブを実行するには、[ナビゲーション]パネルで │ [ジ**ョブ定義管理**] を選択し、目的のジョブを選択して、[今す**ぐ実行**] をクリックします。

[ジョブ・ステータス]ページで進捗状況を監視したり、[ログ参照]ページでログを表示したりできま す。詳しくは、『Quest NetVault Backup アドミニストレーターズ・ガイド』を参照してください。

## データのリストア

- <span id="page-16-0"></span>**•** [リストアとリカバリの概要](#page-16-1)
- **•** [フル・バックアップからのリストア](#page-16-2)
- **•** [増分バックアップからのリストア](#page-20-0)
- **•** [デルタ・バックアップからのリストア](#page-21-0)
- **•** [高度なリストア手順](#page-22-0)

## <span id="page-16-1"></span>リストアとリカバリの概要

リストアを実行すると、バックアップ・コピーからフル・データベースやテーブルスペースのサブセットを再作成 することができます。データベースのリストア操作中には排他的な接続が必要ですが、テーブルスペースのリスト ア操作中はオンラインで実行することができます。テーブルスペースのリストアには、テーブルスペース・レベ ル・バックアップまたはフル・データベース・バックアップから選択したテーブルスペースを必要に応じて使用す ることができます。オフライン・バックアップを使用すると、データベースをバックアップ時点と同じ状態までリ ストアすることができます。オンライン・バックアップを使用すると、アーカイブ・ログまたはアクティブ・ログ を使用してデータベースを現在の状態または最新バックアップの状態までリカバリすることができます。

# <span id="page-16-2"></span>フル・バックアップからのリストア

フル・バックアップのリストアを実行するには、以下のトピックで説明する手順に従います。

- **•** [リストア対象データの選択](#page-16-3)
- **•** [リストア・オプションの設定](#page-17-0)
- **•** [ジョブのファイナライズと実行](#page-19-0)

#### <span id="page-16-3"></span>リストア対象データの選択

- 1 [ナビゲーション]パネルで、[リストア・ジョブ作成]をクリックします。
- 2 [リストア・ジョブ作成 セーブセットの選択]ページで、[プラグイン・タイプ]リストから [**Plug-in** *for DB2*]を選択します。
- 3 セーブセットのテーブルに表示されている項目をさらにフィルタリングするには、[クライアント]、 [日付]、[ジョブ **ID**]リストを使用します。

表にはセーブセット名(ジョブ・タイトルとセーブセット ID)、作成日時、およびサイズが表示されま す。デフォルトでこのリストは、セーブセット名のアルファベット順にソートされています。

4 セーブセットの表で、適切な項目を選択します。

セーブセットを選択すると、以下の情報が [セーブセット情報]に表示されます。ジョブ ID、ジョブ · タイトル、サーバー名、クライアント名、プラグイン名、セーブセットの日時、リタイア設定、増分 バックアップかどうか、アーカイブかどうか、セーブセットのサイズ、スナップショットベースのバッ クアップかどうかなど。

- 5 「次へ】をクリックします。
- 6 [セレクション セット作成]ページで、リストアするデータを選択します。
	- **▪** フル・データベース・リストア:データベース・ノードを選択します。
	- **▪** テーブル・スペース・リストア:すべてのテーブルスペースをリストアするには、データベース・ ノードを開き、[テーブルスペース]ノードを選択します。テーブルスペースを個別にバックアップ するには、[テーブルスペース]ノードを開き、1つまたは複数のテーブルスペースを選択します。
	- **▪** アーカイブ・ログの適用:[アーカイブログ]ノードを選択、またはこのノードを開き、必要なロ グ・ファイルを選択します。

#### <span id="page-17-0"></span>リストア・オプションの設定

この手順には、以下のトピックに記述されている手順が含まれています。

- **•** [リストア・タイプおよびその他のリストア・オプションの設定](#page-17-1)
- **•** [リストア先詳細の設定](#page-18-0)
- **•** [バックアップ情報の表示](#page-18-1)

#### <span id="page-17-1"></span>リストア・タイプおよびその他のリストア・オプションの設定

[セレクション・セット作成]ページで、[プラグイン・オプションの編集]をクリックして、[オプション]タ ブで以下のパラメータを設定します。

- **•** [リストア タイプ]:以下のいずれかを選択します。
	- **▪** [データベース内のすべてのテーブルスペースをリストアする]:このオプションを選択して、選 択したデータベース内のすべてのテーブルスペースをリストアします。
	- **▪** [テーブルスペースレベルのバックアップイメージのみリストアする]:このオプションを選択し て、1 つまたは複数選択したテーブルスペースのリストアを実行します。
- **•** [リストア モード]:以下のいずれかを選択します。
	- **▪** [オフライン]:このオプションを選択すると、データベースのリストア中の、他のアプリケー -<br>ションまたはユーザーによるデータベースへの接続を防ぐことができます。
	- **▪** [オンライン]:このオプションは、テーブルスペース・レベルのリストア実行中の場合に限り利 用可能です。ただし、このオプションを使用するとユーザーやアプリケーションはデータベース に接続することができ、指定したテーブルスペースがリストア実行中でもその他のテーブルス ペースのデータを読書きすることが可能です。
- **•** [増分リストア]:このオプションを選択すると、リカバリ中のフル・バックアップが増分シーケンスの 一部である(独立したフル・バックアップ・リカバリではない)ことを NetVault Backup に警告します。 詳細は、[「増分バックアップからのリストア](#page-20-0)」および[「高度なリストア手順](#page-22-0)」を参照してください。
- **「アーカイブログ]オプション**:以下の利用可能なオプションを選択します。
	- **▪** [ロールフォワードアーカイブログ]:アーカイブ・ログを適用するには、このチェック・ボック スを選択します。
		- **▫** [ソフトリカバリ]:既存のログを最新の状態にリストアするには、このオプションを選択 します。
		- **▫** [ハードリカバリ]:ログをバックアップ実行時点までリストアするには(この場合、既存 のアーカイブ・ログ・ファイルが上書きされます)、このオプションを選択します。
	- **▪** [既存ログの削除]:すべての既存ログ・ファイルを削除するには、このオプションを選択します。
	- **▪** [ロールフォワードのみ(ファイルのリストアがありません)]:ファイルを 1 つもリストアせずに ロールフォワード・リカバリのみ実行する場合は、このオプションを選択します。
- **•** [**DB2** バッファの設定]:以下のパラメータを追加します。
	- **▪** [バッファの数]:複数のバッファおよび I/O チャネルを使用する場合は、バッファの数を少なく ともチャネルの 2 倍に設定しておかないと、チャネル側のデータ待機時間が長くなってしまいま す。バッファの数を増やすと、バックアップ操作の所要時間が短縮されます。
	- **▪** [バッファ サイズ]:バッファ・サイズを変更するには、このフィールドに値を入力します。バッ ファ・サイズは、テーブルスペースの最大サイズの倍数にする必要があります。このパラメータ のデフォルト値は 1024 KB です。
		- | メモ:上記で指定した値を増加すると、リストア操作に要するメモリが増え、処理時間が長 くかかる場合があります。
	- **▪** [セッション数]:このパラメータには、並行してリストアするテーブルスペースの数を指定しま す。すべてのテーブルスペースがリストアされるまで、各セッションには 1 度に 1 つのテーブル スペースが割り当られます。このパラメータは読み取り専用です。ここで設定したセッション数 は、選択したバックアップの作成に使用されます。

#### <span id="page-18-0"></span>リストア先詳細の設定

データを別の DB2 インスタンスにリストアするには、[デスティネイションの詳細] タブを選択し、以下のパラ メータを設定します。

- **•** [**DB2** インスタンス名]:データのリストア先となるインスタンスの名前を入力します。
- **•** [**DB2** インスタンス管理者のアカウント名]:DB2 インスタンス管理者のアカウント名を入力します。
- **•** [**DB2** インスタンス管理者のパスワード]:設定したユーザー・アカウント用のパスワードを入力します。

#### <span id="page-18-1"></span>バックアップ情報の表示

選択したバックアップ・セット内のさまざまなバックアップ構成要素とその内容を確認するには、[バックアッ プ情報]タブを選択します。このタブには、以下の情報が表示されます。

- **•** [バックアップ完了]:プラグインのバージョン番号
- **•** [バックアップ・タイプ]:[フル]、[増分]、または[デルタ]
- **•** [バックアップモード]:[オンライン]または[オフライン]
- **•** [**DB2** バージョン]
- **•** [バックアップは次のデータベースのテーブルを含める]:このテーブルには、以下の列が含まれています。
	- **▪** [データベース名]
	- **▪** [データベース・エイリアス]
	- **▪** [**DB2** インスタンス]
	- **▪** [**DB2** バージョン **ID**]
	- **▪** [バックアップ・タイムスタンプ]
- **•** [バックアップは次のデータベースのアーカイブログを含める]:このテーブルには、以下の列が含まれ ています。
	- **▪** [データベース・エイリアス]
	- **▪** [**DB2** インスタンス]
	- **▪** アーカイブ・ログ
	- **▪** [アーカイブ・ログのパス]

#### <span id="page-19-0"></span>ジョブのファイナライズと実行

最終ステップには、[スケジュール]、[ソース・オプション]、および [詳細設定] ページの追加オプション設 定、ジョブの実行、および[ジョブ・ステータス]と[ログ参照]ページからの進捗状況の監視が含まれていま す。これらのページとオプションは、すべての NetVault Backup プラグインに共通しています。詳しくは、 『Quest NetVault Backup アドミニストレーターズ・ガイド』を参照してください。

- 1 設定を保存するには、[**OK**]、続いて[次へ]をクリックします。
- 2 デフォルト設定を使用しない場合は、[ジョブ名]に、ジョブの名前を指定します。

進捗状況を監視する際にジョブを識別しやすくするため、分かりやすい名前を割り当てます。ジョブ名 には英数字と英数字以外の文字を使用できますが、非ラテン語系の文字を含めることはできません。 Linux の場合、名前は最大で 200 文字です。Windows の場合、長さ制限はありません。ただし、すべて のプラットフォームで、40 文字以内にすることをお勧めします。

3 [クライアント指定]リストで、データをリストアするマシンを選択します。

i | ヒント: [選択] をクリックして、[クライアント指定選択] ダイアログ・ボックスから適切なク ライアントを検索、選択することもできます。

- 4 [スケジュール]、[ソース・オプション]、および[詳細設定]リストを使って、その他の必要なオプ ションを設定します。
- 5 [保存]または [保存 & 実行]の、どちらか適切な方をクリックします。

[ジョブ・ステータス]ページで進捗状況を監視したり、[ログ参照]ページでログを表示したりできま す。詳しくは、『Quest NetVault Backup アドミニストレーターズ・ガイド』を参照してください。

<span id="page-20-0"></span>増分バックアップからのリストア

#### 図 **1.** 増分バックアップを使用したリカバリ実行に必要な手順の例

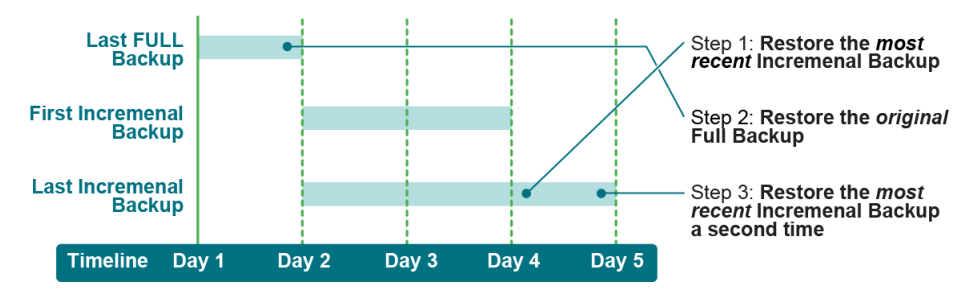

1 最新増分バックアップをリストアします。

以下のテーブルを使用して [セレクション・セット作成] ページと [オプション] タブで選択したアイ テムが以下のテーブル内の説明どおりに設定されていることを確認します。

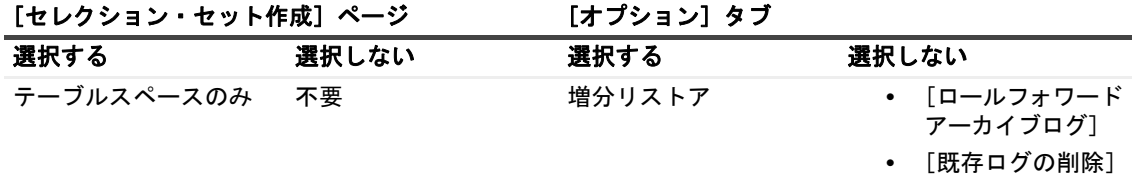

2 最新フル・バックアップのリストア

以下のテーブルを使用して「セレクション・セット作成]ページと「オプション】タブで選択したアイ テムが以下のテーブル内の説明どおりに設定されていることを確認します。

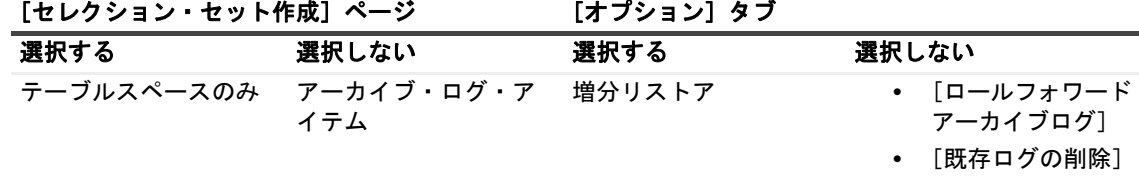

3 最新増分バックアップの 2 回目のリストア。

以下のテーブルを使用して [セレクション・セット作成] ページと [オプション] タブで選択したアイ テムが以下のテーブル内の説明どおりに設定されていることを確認します。この手順では、プラグイン はアーカイブ・ログを適用してソフト / ハード・リカバリを実行します。

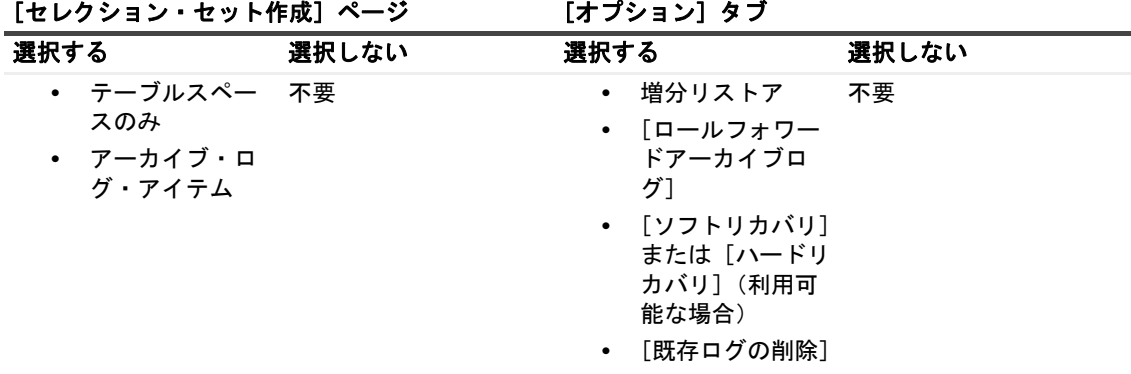

<span id="page-21-0"></span>デルタ・バックアップからのリストア

#### 図 **2.** デルタ・バックアップを使用したリカバリ実行に必要な手順の例

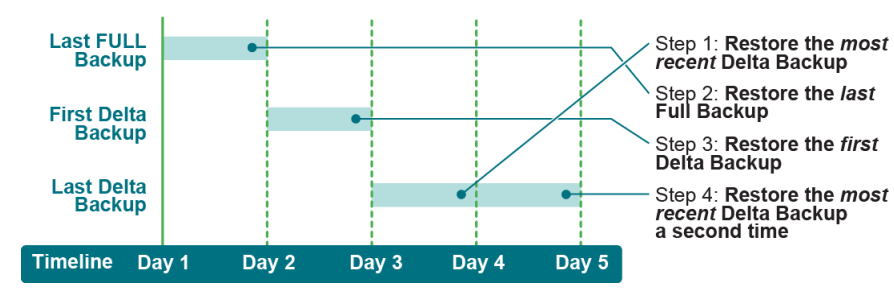

- 1 最新デルタ・バックアップのリストア
- 2 最新フル・バックアップのリストア
- 3 最初のデルタ・バックアップのリストア
- 4 後続のデルタ・バックアップのリストア

前のステップで、以下のテーブルを使用して[セレクション・セット作成]ページと[オプション]タ ブで選択したアイテムが以下のテーブル内の説明どおりに設定されていることを確認します。

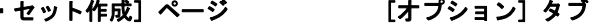

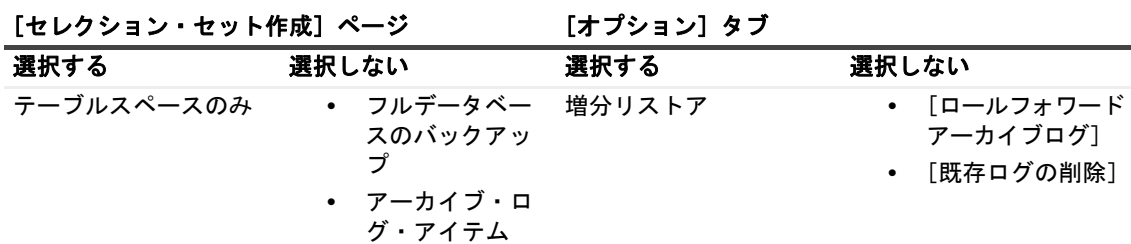

5 最新のデルタ・バックアップの 2 回目のリストア

以下のテーブルを使用して[セレクション・セット作成]ページと[オプション]タブで選択したアイ テムが以下のテーブル内の説明どおりに設定されていることを確認します。この手順では、プラグイン はアーカイブ・ログを適用してソフト / ハード・リカバリを実行します。

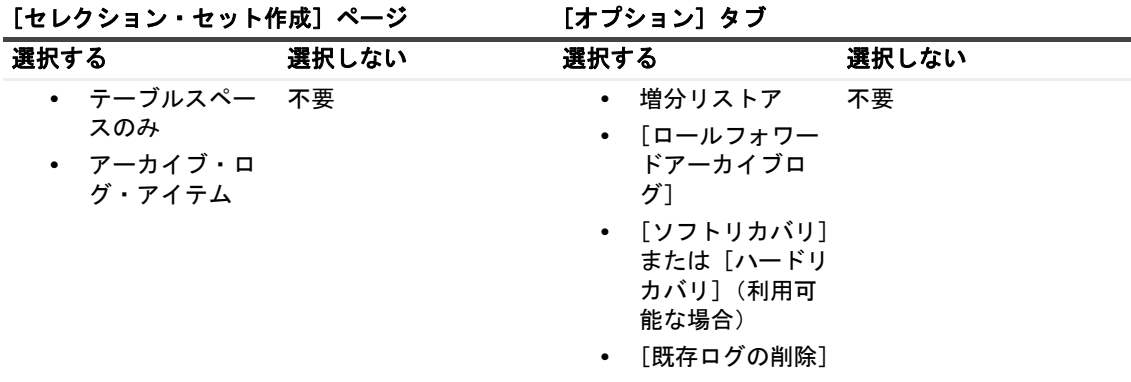

メモ:目的の結果を得るため、増分バックアップの異なるタイプを組み合わせることができます ÷ (例:デルタ・バックアップと増分バックアップをリストアするなど)。ただし、組み合わせて使用 する場合に目的の結果を得るためには、リストアの順序と各フェーズに含めるデータ・アイテムが 非常に重要となります。

## <span id="page-22-0"></span>高度なリストア手順

このトピックでは、以下のトピックに記述されている手順について説明します。

- **•** [リストア中のデータベースの名前変更](#page-22-1) / 移動
- **•** [代替サーバーへのデータベースのリストア](#page-23-0)
- **•** 削除済み DB2 [テーブルの使用](#page-24-0)

#### <span id="page-22-1"></span>リストア中のデータベースの名前変更 **/** 移動

リストア中にデータベースの名前を変更したり、指定したディレクトリにすべてのテーブルスペースや個別の テーブル・スペースを移動することができます。このオプションにより、既存バージョンのデータベースを上書 きする代わりに、データベースのコピーを作成することができます。

#### 前提条件(**Windows** のみ)

Windows 環境では、テーブルスペースの移動を実行する前に、以下の前提条件を満たす必要があります。

- **•** 必要なパスがクライアント上に必ず存在すること。存在しない場合は、パスを作成する必要があります。
- **•** DB2\_CREATE\_DB\_ON\_PATH パラメータが必ず有効になっていること。

以下の点に注意します。

**•** プラグインが、指定したパスを見つけることができない場合、リストア・ジョブは失敗し、NetVault Backup ログに以下のメッセージが表示されます。

「SQL1052N The database path *<path>* does not exist.(SQL1052N データベース・パス < パス > が存在しません。)」

**•** DB2\_CREATE\_DB\_ON\_PATH パラメータが有効になっていない場合も同様のメッセージが NetVault Backup ログに表示されます。さらに、以下のメッセージが DB2 インスタンスの診断ファイル (db2diag.log)に表示されます。

「An attempt is made to create a database on path without first enabling this feature using DB2 CREATE DB ON PATH registry variable. Please enable it first, then retry again. (指定したパスにデータベースの作成が試行されましたが、その前に DB2 CREATE DB ON PATH レジストリ変数を利用してこの機能を有効にする必要があります。まずこれ を有効にしてから、再試行してください。)」

DB2 9.x およびそれ以降のバージョンでは、DB2\_CREATE\_DB\_ON\_PATH パラメータを設定することにより、 データベースをパスの直下に作成することができます。DB2 9.x より前のバージョンでは、ルート・ディレクト リのみサポートされます。例:

- **•** DB2 -9.x より前のバージョンにおけるデータベース作成ステートメントは、以下のようになります。 db2 create database mydb on c
- **•** DB2 9.x およびそれ以降のバージョンにおけるデータベース作成ステートメントは、以下のようになります。 db2 create database mydb on c:\mydb

コマンド・プロンプトから DB2 CREATE DB ON PATH パラメータを設定するには、以下の手順を実行します。

1 プロンプトで以下のとおり入力します。

db2set DB2\_CREATE\_DB\_ON\_PATH=YES

2 DB2 インスタンスを再起動するには、以下のとおり入力します。

db2stop db2start

#### リストア手順

リストア中にデータを名前変更またはパス名移動(または両方を実行)するには、以下の手順に従います。

1 「ナビゲーション】パネルで「リストア・ジョブ作成]をクリックして、「プラグイン・タイプ]リスト から[**Plug-in** *for DB2*]を選択し、適切なセーブセットを選択して[次へ]をクリックします。

詳細は、[「リストア対象データの選択](#page-16-3)」を参照してください。

- 2 データベース名を変更するためには、以下の手順に従います。
	- a [セレクション・セット作成]ページで、データベースを選択します。
	- b [アクション]リストから、[名前変更]を選択します。
	- c [名前変更 **/** 再配置]ダイアログ・ボックスの[名前変更]ボックスに新しい名前を入力して、 [**OK**]をクリックします。

プラグインがデータベース・ノードを更新すると、括弧内に新規名が表示されます。

- メモ:個別のテーブルスペースの名前を変更することはできません。
- 3 データを移動するには、以下の手順に従います。
	- **▪** すべてのテーブルスペースを同じディレクトリに移動するには、[テーブルスペース]ノードを選 択します。[アクション] リストから、[名前変更] を選択します。[名前変更 / 再配置] ダイアロ グ・ボックスの[再配置]ボックスに新しい場所を入力して、[**OK**]をクリックします。
	- **▪** テーブルスペースを個別に移動するには、[テーブルスペース]ノードを開き、目的のテーブルス ペースを選択します。[アクション]リストから、[名前変更]を選択します。[名前変更 **/** 再配 置]ダイアログ・ボックスの[再配置]ボックスに新しい場所を入力して、[**OK**]をクリックし ます。
		- 重要:個別テーブルスペースを移動するには、親テーブルスペース・ノードのパスも指定し ます。このディレクトリは、移動先パスをまだひとつも指定していない個別テーブルスペー スとアーカイブ・ログのリストアに使用されます。

プラグインがテーブルスペース・ノードを更新すると、括弧内に新規場所が表示されます。

- メモ:自動ストレージの管理下にあるテーブルスペースは移動することはできない点に注意してく ださい。この問題は DB2 の機能制限によるものです。
- 4 適切なリストア・オプションを設定します。

詳細は、[「リストア・オプションの設定](#page-17-0)」を参照してください。

5 ジョブを完了し、実行します。 詳細は、[「ジョブのファイナライズと実行](#page-19-0)」を参照してください。

#### <span id="page-23-0"></span>代替サーバーへのデータベースのリストア

リストア中にデータベースを他の DB2 サーバーに移動することも可能です。これはサーバーのマイグレーショ ンやディザスタ・リカバリ操作を実行する場合に役立ちます。

リストア手順を開始する前に、以下の注意事項とターゲット・システムの設定を確認する必要があります。

- **DB2** サーバー・ソフトウェアのインストール:ターゲット・システムに、DB2 サーバー・ソフトウェア をインストールします。ソフトウェアのバージョンは、オリジナルのサーバーで稼動中のバージョンと 同じものである必要があります。
- **NetVault Backup** および **Plug-in** *for DB2* のインストール:ターゲット・システムに、NetVault Backup サーバーまたはクライアント・ソフトウェアと本プラグインをインストールします。ソフトウェアの バージョンは、オリジナルのサーバーで稼動中のバージョンと同じものである必要があります。
- **NetVault Backup** クライアントを **NetVault Backup** サーバーに追加:ターゲット・システムが NetVault Backup クライアントの場合、これを NetVault Backup サーバーに追加します。詳しくは、『Quest NetVault Backup アドミニストレーターズ・ガイド』を参照してください。
- **DB2** インスタンスをプラグインに追加:[設定]ダイアログ・ボックスで、インストール・パスを指定し ます。詳細は、[「デフォルト設定の構成](#page-8-3)」を参照してください。

データベースを代替サーバーへリストアするには、次の手順を実行します。

- 1 NetVault Backup サーバーで NetVault Backup WebUI を開始します。
- 2 「ナビゲーション】パネルで「リストア・ジョブ作成]をクリックして、「プラグイン・タイプ]リスト から[**Plug-in** *for DB2*]を選択し、適切なセーブセットを選択して[次へ]をクリックします。
- 3 データベース・バックアップを含むセーブセットを開き、データベースを選択します。 詳細は、[「リストア対象データの選択](#page-16-3)」を参照してください。
- 4 利用可能なリストア・オプションを適宜選択し、[次へ]をクリックします。 詳細は、[「リストア・オプションの設定](#page-17-0)」を参照してください。
- 5 [ターゲット・クライアント]リストで、ターゲット DB2 サーバーを選択します。
- 6 ジョブを完了し、実行します。 詳細は、[「ジョブのファイナライズと実行](#page-19-0)」を参照してください。

#### <span id="page-24-0"></span>削除済み **DB2** テーブルの使用

Plug-in *for DB2* を使用する DB2 バックアップの標準リストアでは、削除済みテーブルをリカバリすることはで きません。削除済みテーブルをリストアするには、このトピックで説明する手順に従います。

- **•** [Dropped Table Recovery](#page-24-1) オプション設定
- **•** リカバリ方法 1[:ソフト・リカバリ](#page-25-0)
- **•** リカバリ方法 2[:ハード・リカバリ](#page-26-0)

#### <span id="page-24-1"></span>**Dropped Table Recovery** オプション設定

削除済みテーブルをリカバリするには、削除済みテーブルを含むテーブルスペース用の **Dropped Table Recovery** オプションが「Y」に設定されている必要があります。DB2 のコマンド・プロンプトを使用して作成 されたテーブルスペースについては、このオプションはデフォルトで有効になっています。DB2 Control Center グラフィカル・ユーザー・インタフェース(GUI)を使用して作成されたテーブル・スペースの場合、テーブル スペース作成ウィザードでこのオプションを有効にすることができます。

<span id="page-24-2"></span>このオプションの状態を検証し、有効になっていない場合、有効にするには以下の手順に従います。

- 1 DB2 サーバーでターミナル・セッションを開始し、**...\SQLLIB\BIN** ディレクトリに移動します ("..." は DB2 のインストール・パスを示します)。
- 2 DB2 コマンド・プロンプトにアクセスし、以下のとおりタイプします。
	- DB2
- <span id="page-24-3"></span>3 ターゲット・データベースのローカル・インスタンスに接続するには、以下のとおり入力します。 connect to <  $\boldsymbol{\Box}$  - ガル・データベース名 >
- 4 データベース内のテーブルスペースについて Dropped Table Recovery オプションの状態を確認するには、 以下のとおり入力します。

select tbspace, drop\_recovery from syscat.tablespaces

5 ターゲット・テーブルスペースの Drop\_Recovery カラムに「N」が表示された場合は、以下のとおり入 力します。

alter tablespace *<* テーブルスペース名 *>* dropped table recovery on

#### <span id="page-25-0"></span>リカバリ方法 **1**:ソフト・リカバリ

ソフト・リカバリでは、テーブルスペース内のその他のテーブルのデータは、最新のトランザクション・ログま でロール・フォワードされます。このプロセスにより、その他のテーブルにある現在のデータが、バックアップ のリストア時に上書きされるのを防ぐことができます。

削除済みデータベース・テーブルのソフト・リカバリを実行するには、以下の手順に従います。

- 1 データベースのローカル・インスタンスに接続するには、[Dropped Table Recovery](#page-24-1) オプション設定の[ス](#page-24-2) [テップ](#page-24-2) 1 か[らステップ](#page-24-3) 3 で説明されている手順を繰り返します。
- 2 削除済みテーブルをリスト表示するには、以下のとおり入力します。

list history dropped table all for db < データベース名 >

バックアップ ID、削除済みテーブル名、テーブルスペース名、およびテーブルの DDL ステートメントの 値をメモします。

DB2=>list history dropped table all for db database\_1 List History File for sample Number of matching file entries = 1 Op Obj Timestamp+Sequence Type Dev Earliest Log Current Log Backup ID D T 20120202114619 000000000000bb000002000d "ADMINISTRATOR"."EMPLOYEES" resides in 1 tablespace(s): 00001 USERSPACE1 Comment: DROP TABLE Start Time: 20120202114619 End Time: 20120202114619 00001 DDL: CREATE TABLE "ADMINISTRATOR"."EMPLOYEES" ("NAME" CHAR(20) NOT NULL, "PROFESSION" VARCHAR(30)) IN "USERSPACE1";  $DB2=>$ 

- 3 NetVault Backup サーバーで NetVault Backup WebUI を開始します。
- 4 [ナビゲーション]パネルで [リストア・ジョブ作成]をクリックして、[プラグイン・タイプ] リスト から[**Plug-in** *for DB2*]を選択し、ターゲット・テーブルスペースのバックアップを持つセーブセット を選択して [次へ] をクリックします。

アーカイブ・ログが DB2 サーバー上のデータベース・ディレクトリから削除されている場合は、これを 選択します。

詳細は、[「リストア対象データの選択](#page-16-3)」を参照してください。

- 5 [プラグイン・オプションの編集] をクリックして、[オプション] タブで以下のパラメータを設定します。
	- **▪** [リストア・モード]:[オンライン]を選択します。
	- **▪** [テーブルスペースレベルのバックアップイメージのみリストアする]:このオプションを選択し ます。
	- **▪** [ロールフォワードアーカイブログ]:このチェック・ボックスを選択解除します。

詳細は、[「リストア・タイプおよびその他のリストア・オプションの設定](#page-17-1)」を参照してください。

6 ジョブを完了し、実行します。

詳細は、[「ジョブのファイナライズと実行](#page-19-0)」を参照してください。

<span id="page-25-1"></span>7 リストアしたテーブルスペースがロールフォワード・ペンディング状態であることを確認するには、以 下のとおり入力します。

list tablespaces

**Detailed Explanation** カラムに「Roll forward pending」状態と表示されていることを確認します。

```
DB2=>list tablespaces
Tablespaces for Current Database
Tablespace ID = 0Name = SYSCATSPACE
Type = System managed space
Contents = Any data
State = 0x0000Detailed explanation:
 Normal
Tablespace ID = 1Name = USERSPACE1Type = System managed space
Contents = Any data
State = 0x0080Detailed explanation:
 Roll forward pending
DB2 =
```
- 8 DB2 サーバーで、ディレクトリ(リカバリ・ディレクトリ)を作成してリカバリ済みテーブルを格納し、 そのフル・パスをメモします。
- 9 データベースのロールフォワード・リカバリを実行するには、データベースに接続し、以下のとおり入 力します。

```
rollforward database < データベース名 > to end of logs and complete tablespace
  < テーブルスペース名 > recover dropped table < バックアップ ID> to
  "< リカバリ・ディレクトリへの完全パス >"
```
10 テーブルを再作成するには、以下のとおり入力します。

create table *<* 先ほどの *DDL* ステートメント名 *>*

11 リカバリ・ディレクトリからテーブル・データをインポートするには、以下のとおり入力します。

import from "*<* リカバリ・ディレクトリ・パス *>*\NODE0000\data" of del messages *<* ターゲット・データベース外の任意のファイル *>* insert into *<* テーブル名 *>*

- <span id="page-26-1"></span>12 テーブル・データが正常にリストアされているか検証するには、以下のとおり入力します。 select \* from *<* テーブル名 *>*
- 13 リストアする各テーブルに[ステップ](#page-25-1) 7- [ステップ](#page-26-1) 12 を繰り返します。

#### <span id="page-26-0"></span>リカバリ方法 **2**:ハード・リカバリ

ハード・リカバリでは、ターゲット・テーブルスペースのテーブル内のデータが、バックアップ作成時点まで ロール・フォワードされます。バックアップ作成時からリカバリ実行時までの間に行われた、テーブルスペース 内のテーブルに対する変更は失われます。ただし、この手順の方が、実行する作業と時間が少なくて済む利点も あります。

削除済みデータベース・テーブルのハード・リカバリを実行するには、以下の手順に従います。

- 1 データベースのローカル・インスタンスに接続するには、[Dropped Table Recovery](#page-24-1) オプション設定の[ス](#page-24-2) [テップ](#page-24-2) 1 か[らステップ](#page-24-3) 3 で説明されている手順を繰り返します。
- 2 削除済みテーブルをリスト表示するには、以下のとおり入力します。

list history dropped table all for db < データベース名 >

削除済みテーブルを含むテーブル・スペース名をメモします。

3 データベースをオフラインにするには、以下のとおり入力します。これは、ハード・リカバリに必要です。 disconnect all

> Quest NetVault Backup Plug-in *for DB2* 3.3 ユーザーズ・ガイド データのリストア **27**

- 4 NetVault Backup サーバーで NetVault Backup WebUI を開始します。
- 5 [ナビゲーション]パネルで [リストア・ジョブ作成]をクリックして、[プラグイン・タイプ] リスト から[**Plug-in** *for DB2*]を選択し、ターゲット・テーブルスペースのバックアップを持つセーブセット を選択して[次へ]をクリックします。

アーカイブ・ログが DB2 サーバー上のデータベース・ディレクトリから削除されている場合は、これを 選択します。

詳細は、[「リストア対象データの選択](#page-16-3)」を参照してください。

- 6 既存データの上書きを防ぐには[、リストア中のデータベースの名前変更](#page-22-1) / 移動で詳述している手順に従っ てデータを代替位置にリストアすることをお勧めします。
- 7 [プラグイン・オプションの編集]をクリックして、[オプション]タブで以下のパラメータを設定します。
	- **▪** [データベース内のすべてのテーブルスペースをリストアする]:このオプションを選択します。
	- **▪** [ロールフォワードアーカイブログ]:このチェック・ボックスを選択します。
	- **▪** [ハードリカバリ]:このオプションを選択します。

詳細は、[「リストア・タイプおよびその他のリストア・オプションの設定](#page-17-1)」を参照してください。

8 ジョブを完了し、実行します。

詳細は、[「ジョブのファイナライズと実行](#page-19-0)」を参照してください。

- 9 データベースに接続します。
- 10 使用可能なテーブルスペースをリストするには、以下のコマンドを入力します。 list tablespaces
- 11 テーブル・データが正常にリストアされているか検証するには、以下のとおり入力します。 select \* from *<* テーブル名 *>*

**A**

# トラブルシューティング

<span id="page-28-0"></span>このトピックでは一般的なエラーとその解決方法について説明します。この表に記載されていないエラーが発生 した場合は、NetVault Backup ログから DB2 エラー番号を取得し、DB2 のドキュメンテーションで関連するヘ ルプを参照してください。

#### 表 **1.** トラブルシューティング

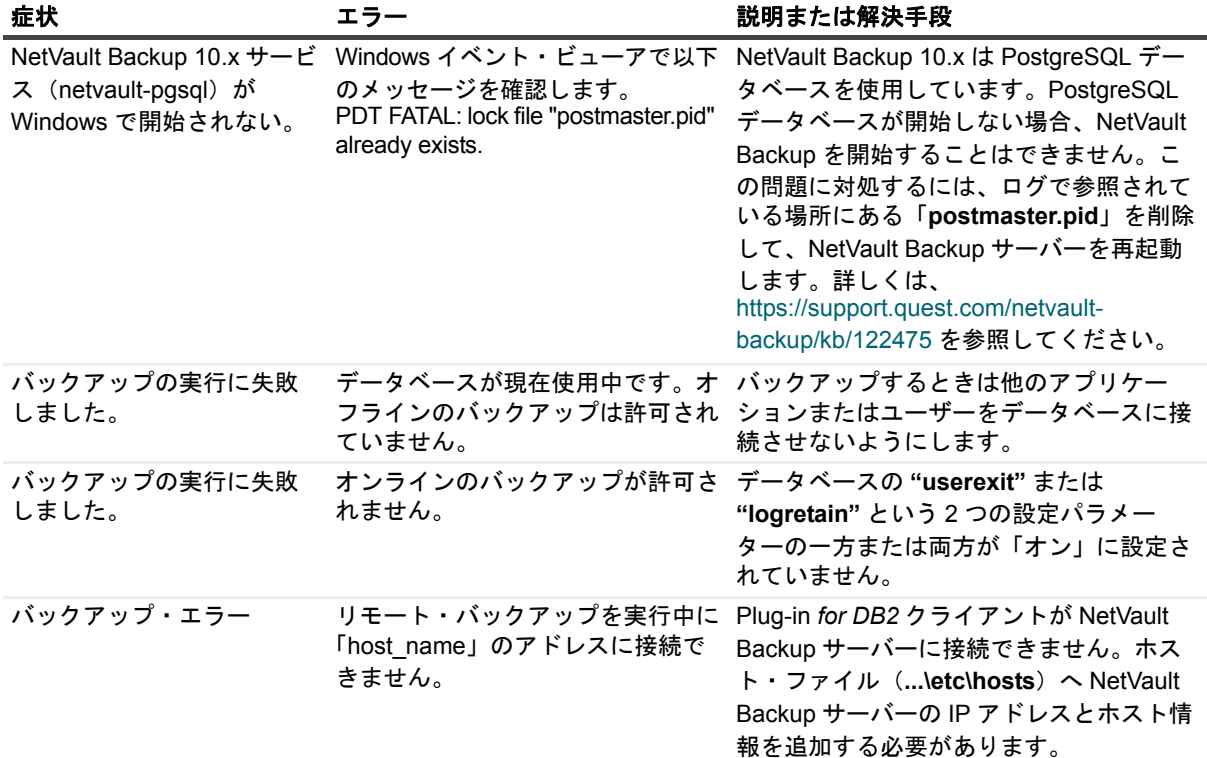

表 **1.** トラブルシューティング

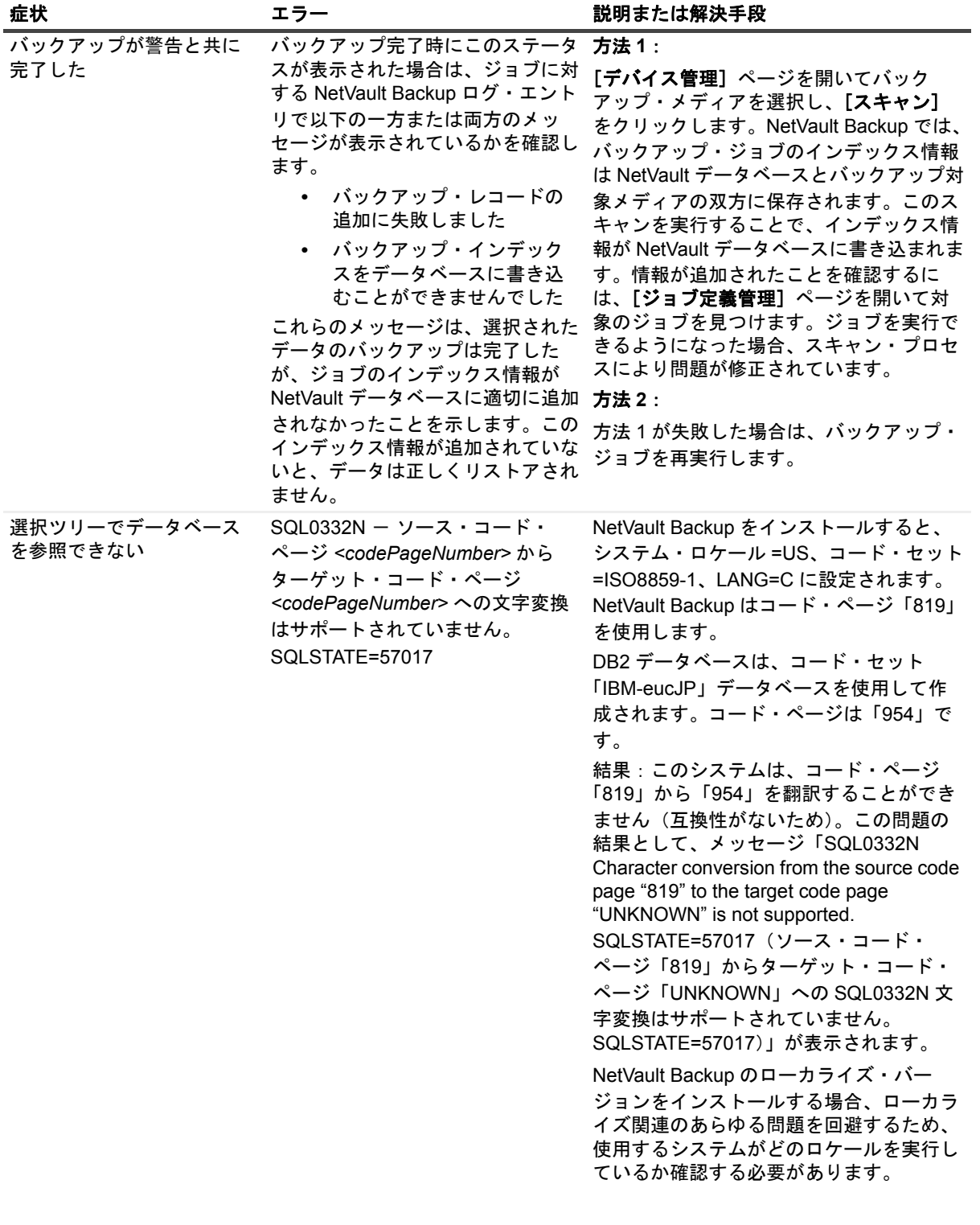

#### 表 **1.** トラブルシューティング

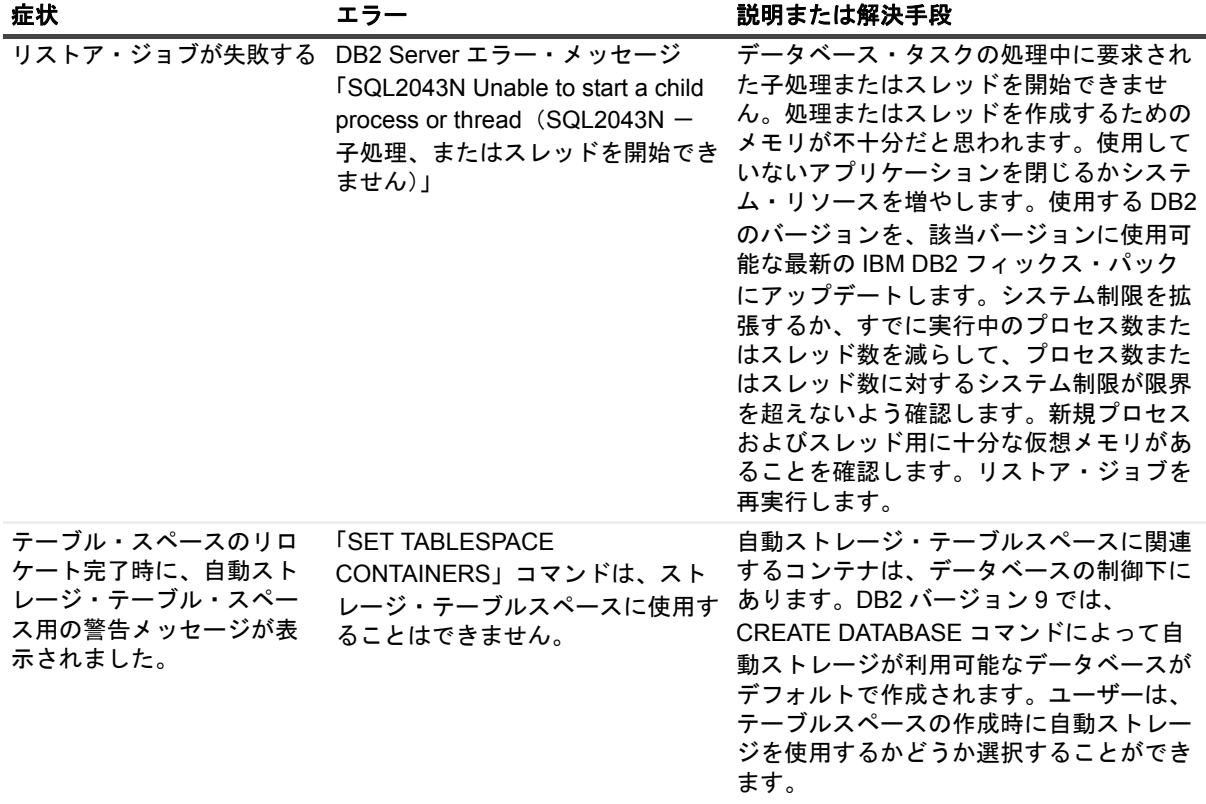

# 弊社について

## <span id="page-31-1"></span><span id="page-31-0"></span>弊社の社名は単なる名前ではありません

弊社は、お客様が情報技術をより有効に活用できる方法を常に探しています。そのために、IT 管理にかかる時間 を節約し、ビジネスの革新に多くの時間を費やすことができるようなソフトウェア・ソリューションをコミュニ ティ主導で構築しています。データ・センターの近代化とクラウドの早期利用を支援し、データを活用したビジ ネスを成長させるために必要な専門知識、セキュリティ、アクセシビリティを提供します。Quest は、革新の一 環としてお客様をグローバル・コミュニティに招き入れ、さらに顧客満足度を確保するために努力しながら、お 客様の現状に実際にインパクトを与え、誇らしい遺産を残すことができるソリューションを提供し続けていま す。弊社は新しいソフトウェア会社へと変革することで現状に挑戦しています。弊社は、お客様のパートナーと して、お客様主体でお客様に適した情報技術を設計できるように精力的に努力しています。これは弊社の使命で あり、お客様と一緒に取り組みます。新しい Quest へようこそ。お客様は、Join the Innovation™(革新的な世 界への参加)に招待されました。

## <span id="page-31-2"></span>弊社のブランド、弊社のビジョン。お客 様と共に。

弊社のロゴは、革新、コミュニティ、サポートという弊社の主題を表しています。この主題の重要な部分は、 Q という文字で始まります。それは完全な円であり、技術的な正確さと強さへの約束を表します。Q 自体の中に ある空間は、不足している構成要素(つまりお客様)がコミュニティおよび新しい Quest に加わる必要がある ことを象徴しています。

## <span id="page-31-3"></span>**Quest** へのお問い合わせ

販売その他に関するご質問については、<https://www.quest.com/jp-ja/company/contact-us.aspx> を参照するか、 +1-949-754-8000 までご連絡ください。

## <span id="page-31-4"></span>テクニカル・サポート用リソース

テクニカル・サポートは、Quest の有効な保守契約を締結している場合、または試用版を保有している場合にご 利用いただけます。Quest サポート・ポータル(<https://support.quest.com/ja-jp>)にアクセスすることができま す。

サポート・ポータルには、問題を自主的にすばやく解決するために使用できるセルフヘルプ・ツールがあり、 24 時間 365 日ご利用いただけます。サポート・ポータルでは次のことを実行できます。

- **•** サービス・リクエストの送信と管理。
- **•** ナレッジベース記事の参照。
- **•** 製品に関するお知らせへの登録。
- **•** ソフトウェアと技術文書のダウンロード。
- **•** 入門ビデオの閲覧。
- **•** コミュニティ・ディスカッションへの参加。
- **•** サポート・エンジニアとのオンライン・チャット。
- **•** 製品に関する支援サービスの表示。